# OOTBI

## **Best Storage** for Veeam

## **4. Cavi**

## **5. Connessione tramite console remota (IPMI) o locale**

## **6. Distribuzione dell'appliance**

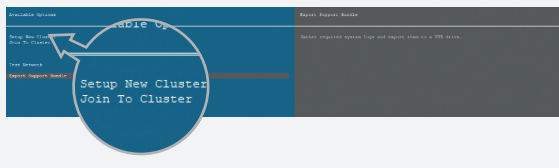

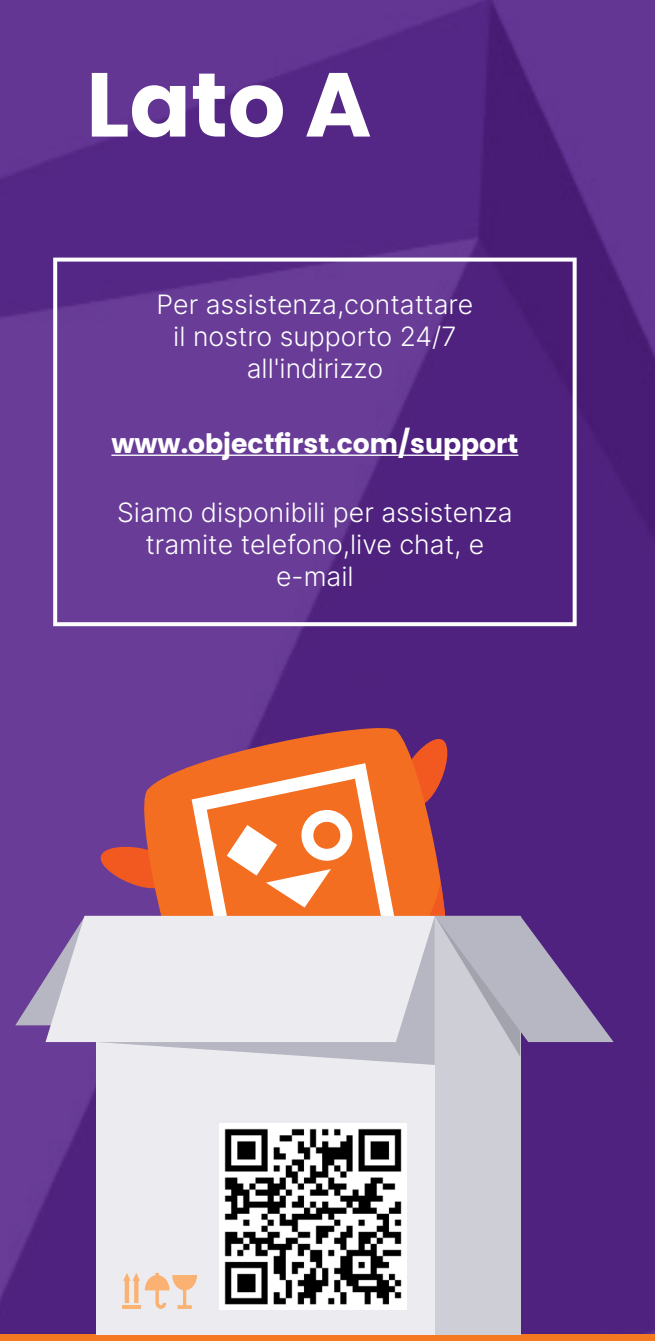

## **7. Creazione di chiave e bucket S3**

## **3. Mascherina anteriore**

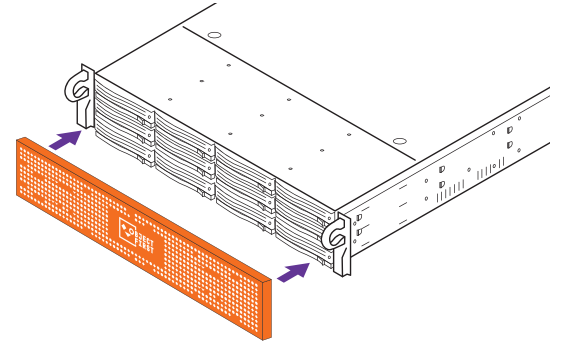

## **1. Contenuto della confezione Questa guida Cavi di di alimentazione Kit Cinturino guida da polso Mascherina anteriore Appliance Ootbi 2. Montaggio in rack**  $\rightarrow$ 1. Montare le guide esterne nel rack 2. Installare le guide interne su Ootbi

- 3. Far scorrere Ootbi nel rack
- 4. Installare il blocco con viti zigrinate

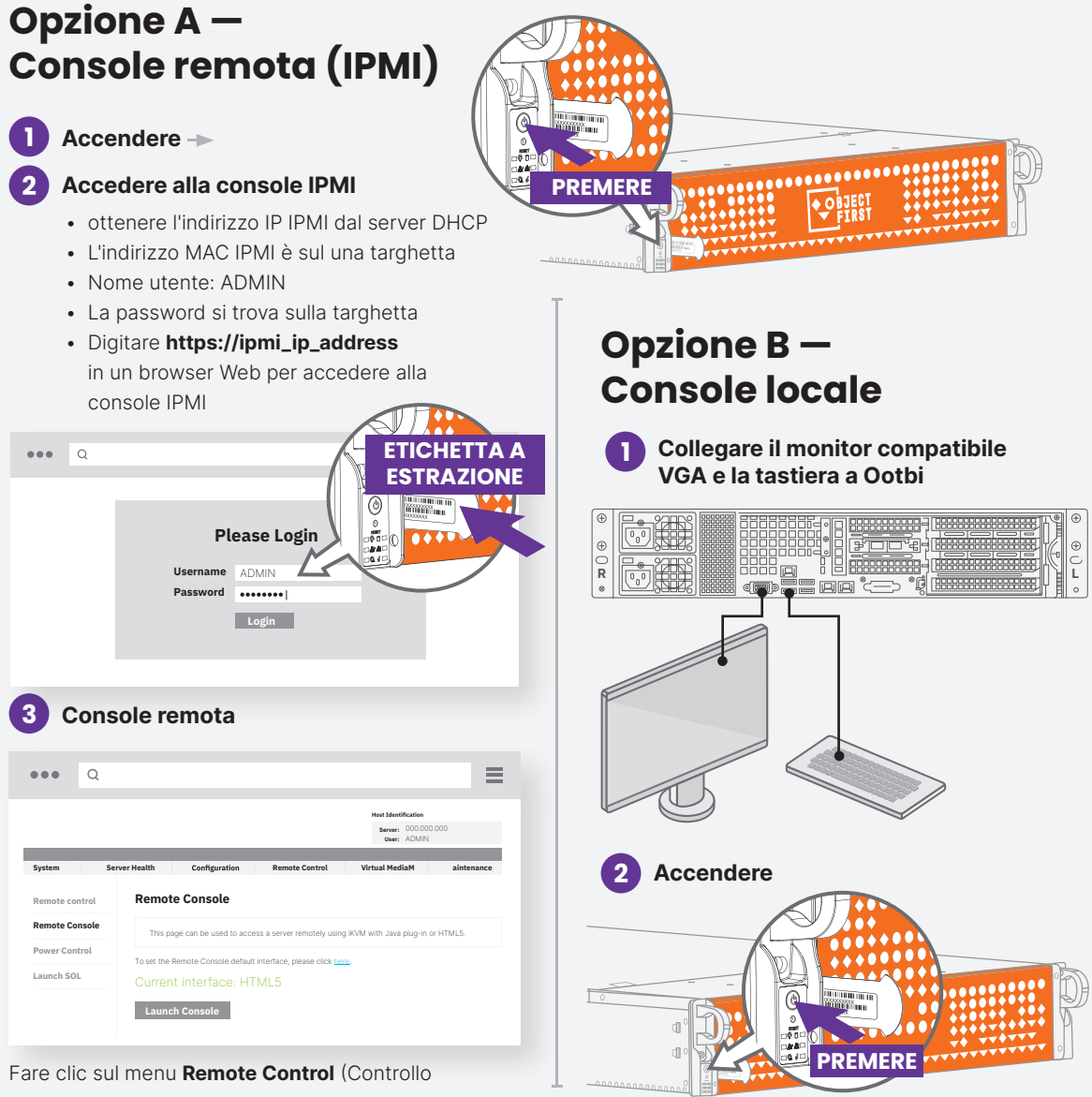

## ) (年) **R L**

- 1. Collegare i cavi di rete
- 10GBASE-T (1a) o 10G SFP+ (1b)
- 2. Collegare IPMI
- 3. Collegare i cavi di alimentazione

Scegliere **New Cluster** (Configura nuovo cluster) o **Join To Cluster** (Unisci a cluster) e seguire la procedura guidata.

Informazioni richieste:

- Indirizzo IP del cluster
- 2x indirizzo IP dell'interfaccia
- Nome del cluster
- Password amministratore

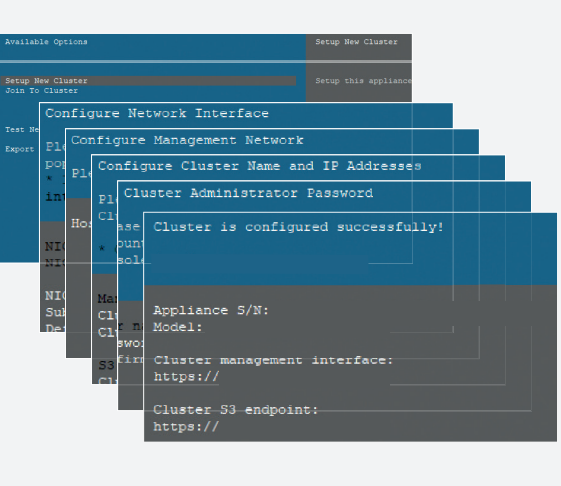

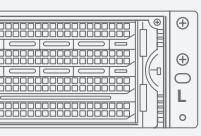

remoto), quindi su **Launch Console** (avvia console)

Accedere alla **Console di gestione** con il browser Web utilizzando l'indirizzo IP cluster

#### **Login: objectfirst**

#### **Password: <la password amministratore>**

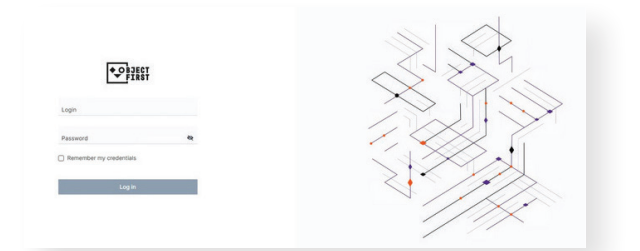

#### Creare una **Chiave di accesso S3**

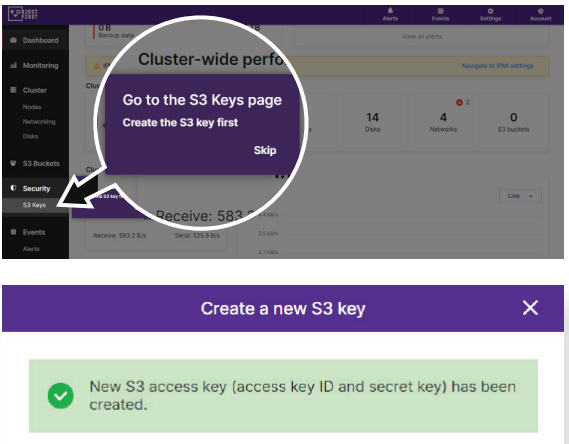

kev1

8385EF6

B03FB5AD2FA34248AD52EC636

Close

 $\rightarrow$ 

### Creare un **bucket**

S3 key name

Access key ID:

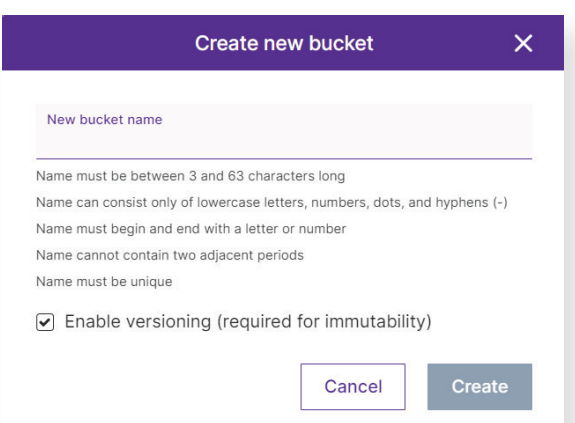

**Vedere Lato B per configurare il bucket Ootbi per Veeam**

**Scansionare per la guida completa**

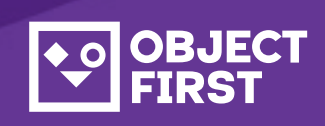

## OOTBI

# **Best Storage<br>for <mark>Veeam</mark>**

## **LATO B**

**Scansionare per la guida completa**

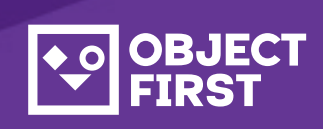

Per assistenza,contattare il nostro supporto 24/7 all'indirizzo

Siamo disponibili per assistenza tramite telefono,live chat, e e-mail

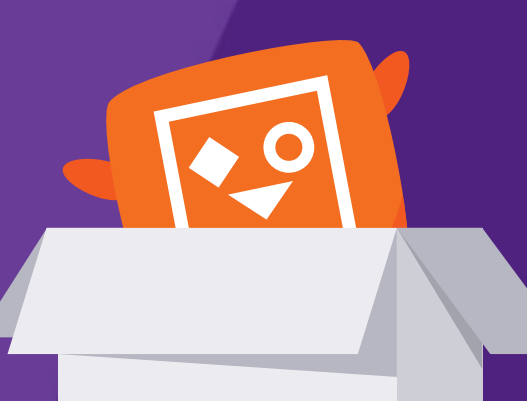

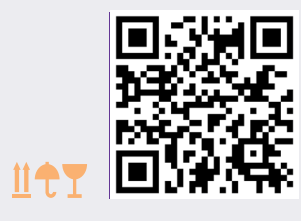

**www.objectfirst.com/support**

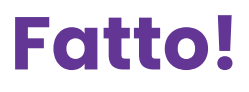

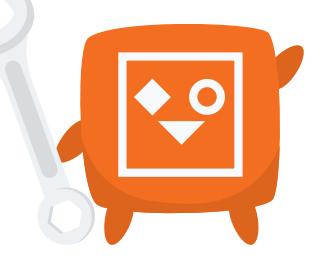

**Note:**

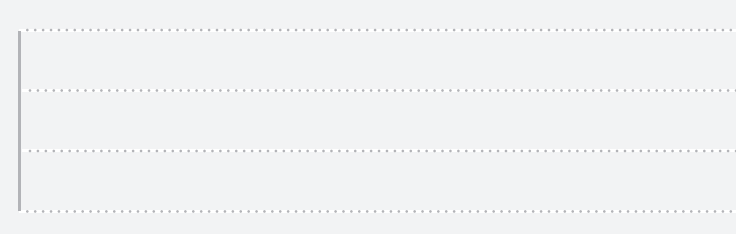

### **1. Avviare la console Veeam Backup & Replication**

### **3. Selezionare l'archivio creato per lavori di backup e/o copia**

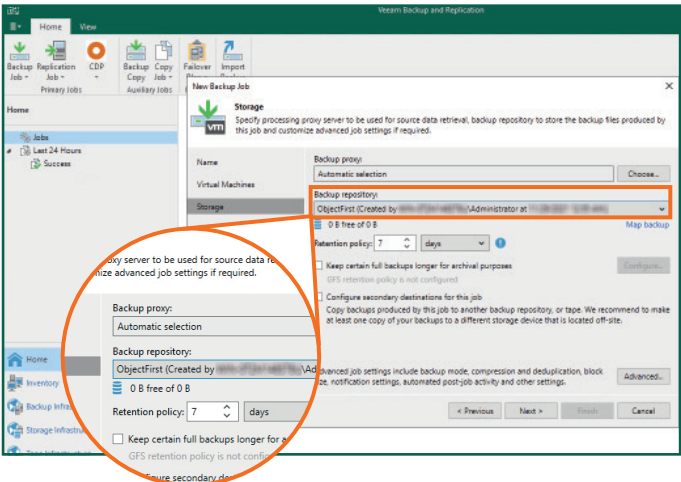

2.4. Inserire l'indirizzo IP dell'appliance, mantenere l'impostazione dell'area us-east-1 predefinita e aggiungere le credenziali S2

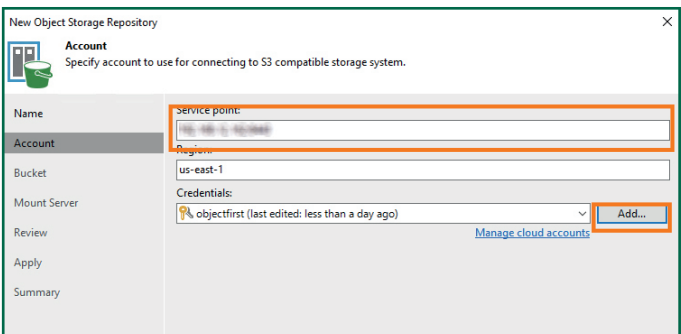

## **2. Aggiungere l'archivio Ootbi**

### **Informazioni richieste:**

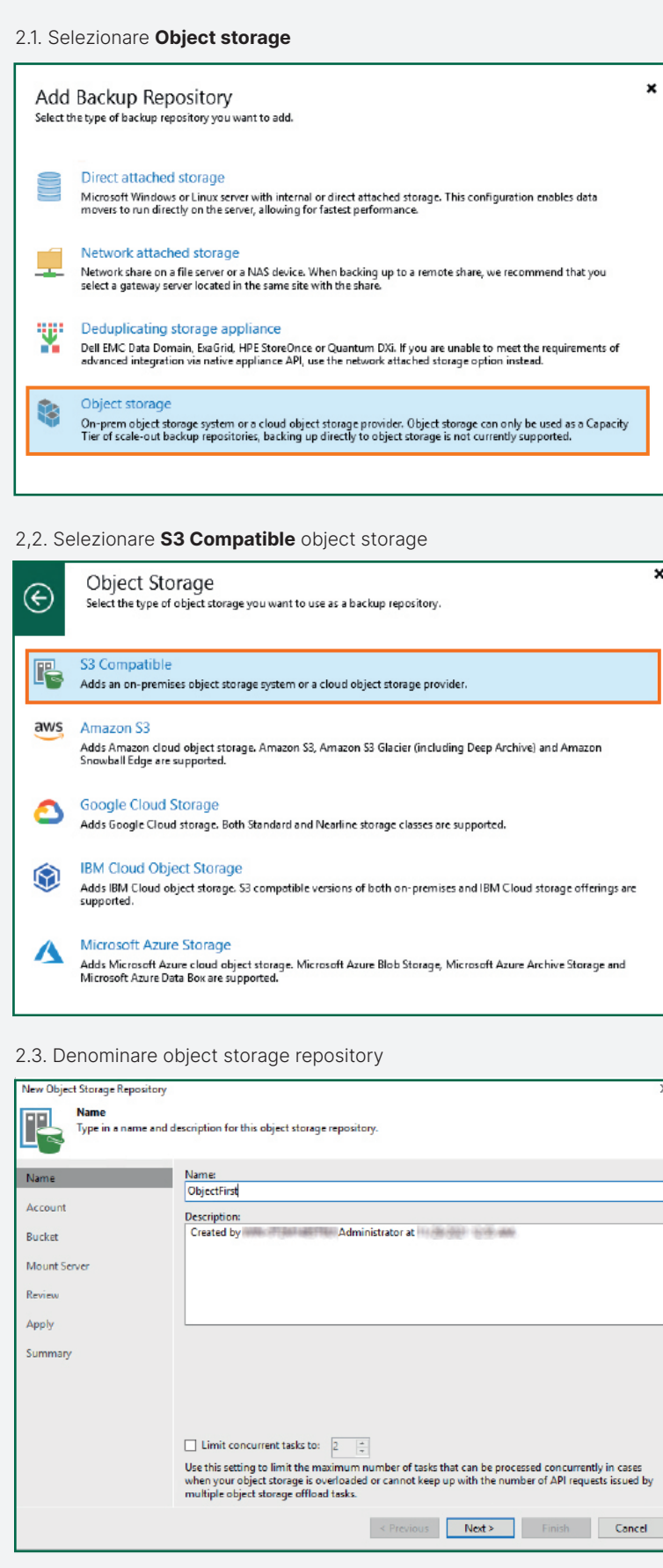

- Nome dell'archivio
- Indirizzo IP del punto di servizio
- Chiave di accesso Ootbi S3
- Nome del bucket Ootbi

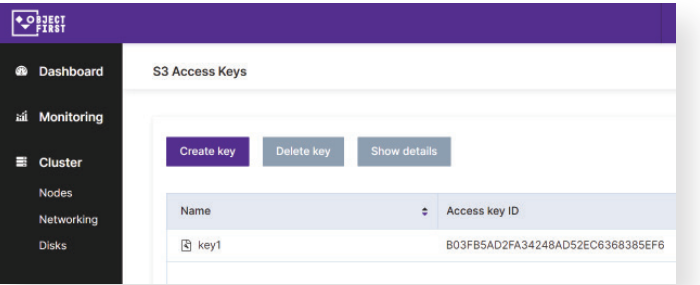

#### 2.5. Selezionare un bucket

 $\overline{\mathbf{x}}$ 

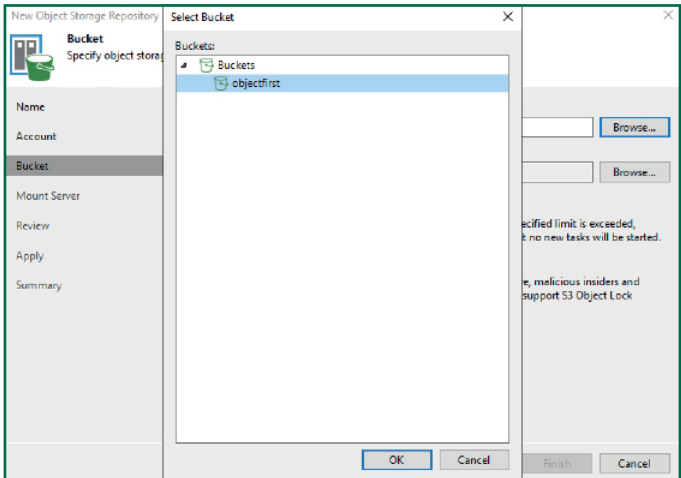

#### 2.6. Selezionare o creare una nuova cartella

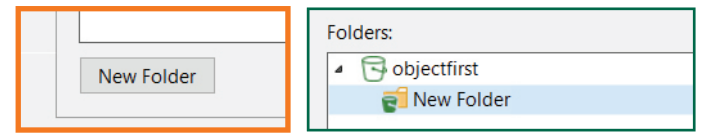

Fare clic su **Backup Infrastructure** (Insfrastruttura di backup). Quindi fare clic su **Add Repository** (Aggiungi archivio).

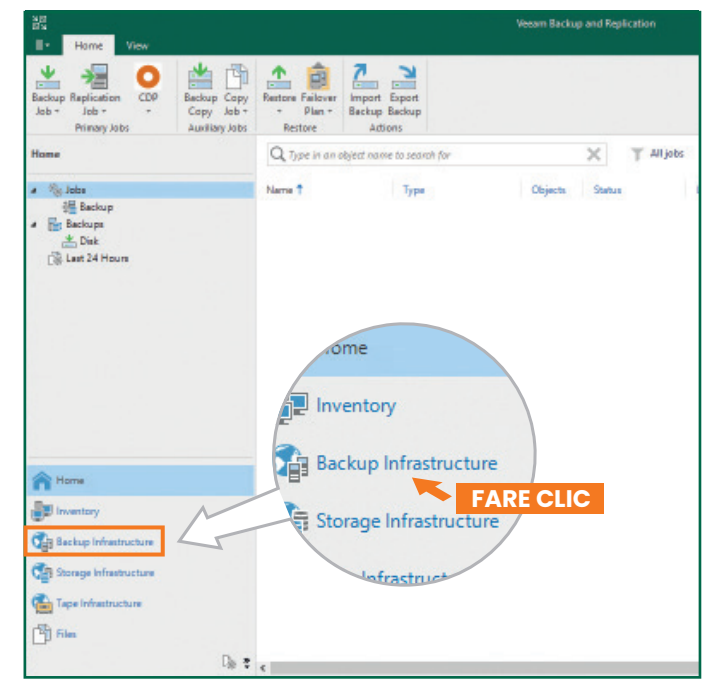

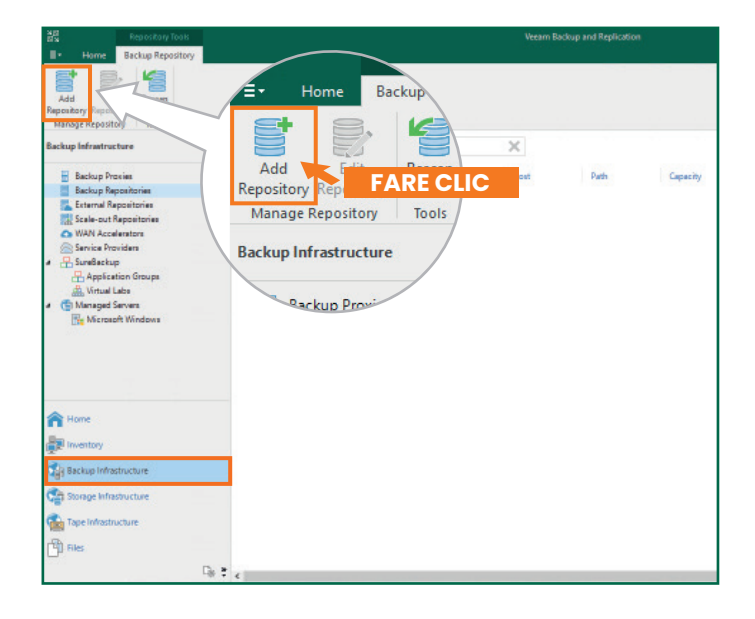